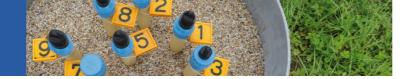

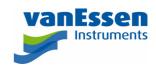

# **Quick Reference Guide**

## Diver-Office Getting Started

#### Installing Diver-Office

- Download Diver-Office from the Van Essen Instruments website: www.vanessen.com\download-diver-office
- 2. Launch the setup file: Diver-Toolkit\_2018\_Setup.exe

#### Launching Diver-Office

3. Once the installation is complete, click the Diver-Office short-cut located on your Desktop to launch the program.

#### Create a New Project

4. Upon launching Diver-Office for the first time, you will be prompted to enter a project name.

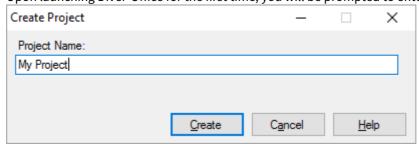

5. Enter a name for your project and click the **Create** button.

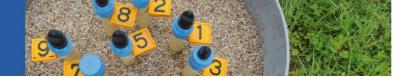

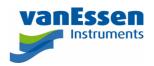

### Define Project Settings

6. Define the settings for your project. Each setting is described below:

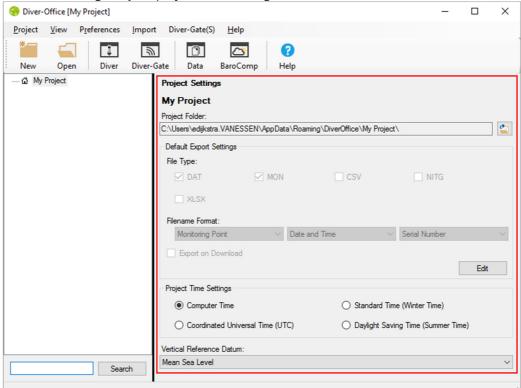

Click the Browse button and select a location on your computer where all exported data files will be saved.

File Type

Select the file types to be generated when Diver data is exported, i.e. MON, CSV or NITG.

File Name Format

Specify the file name format for exported Diver data files.

Export on Download

Select this option to automatically export Diver data file(s) when data is downloaded from a Diver.

Vertical Reference Datum

Select a Vertical Reference Datum (optional)